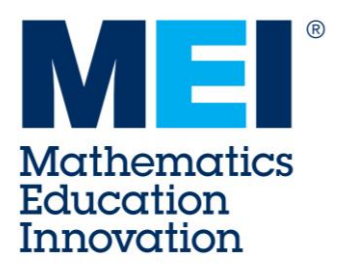

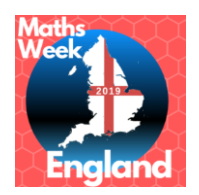

# **Creating Maths Art in Desmos**

You can create pictures in in Desmos (*[www.desmos.com](http://www.desmos.com/)*) using the graphs of equations and inequalities.

The instructions for creating the picture shown are given as an introduction:

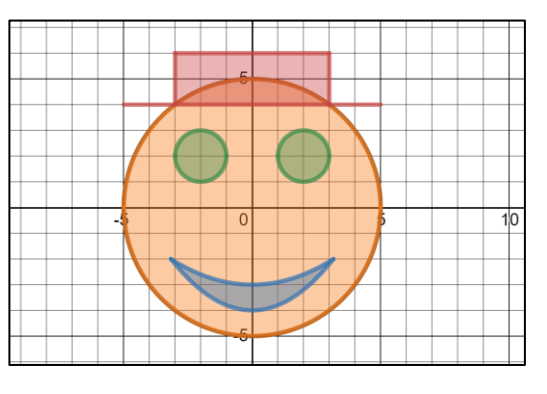

Use the  $a^2$  button on the onscreen *keyboard to get the squared symbol* 

## **Creating the face and eyes**

- 1. To create the outline for the faces add the equation:  $x^2 + y^2 = 25$
- 2. To shade the face add the inequality:  $x^2 + y^2 \le 25$  Type  $\le$  to get the  $\le$  *symbol* 
	-

*Just type y1= and Desmos will format it for you* 

- 3. To create the eyes add the inequalities:  $(x 2)^2 + (y 2)^2 \le 1$  and  $(x+2)^2 + (y-2)^2 \leq 1$
- 4. To change the colour of the eyes click and hold on the coloured circles next to their equations.

### **Creating the mouth**

- 5. To create the outline of the mouth add the equations:  $y_1 = 0.2x^2 4$  and  $y_2 = 0.1x^2 3$
- 6. Hide the curves by clicking the coloured circle next to their equations.
- 7. To create the mouth add the inequality:  $y_1 \le y \le y_2$

#### **Creating the hat**

- 8. To create the brim and the top of the hat add the equations:  $y = 4(-5 < x < 5)$  and  $y = 6 \{-3 < x < 3\}$
- 9. To fill in the hat add the inequality:  $-3 \le x \le 3\{4 < y < 6\}$

### **Saving your file**

- 10. Create an account or sign-in and press **Untitled Graph** (top-left) to name and save your art.
- ◼ To view a completed version of this online see: *[www.desmos.com/calculator/xefzup7mfk](http://www.desmos.com/calculator/xefzup7mfk)*
- Video instructions can be seen at: *[youtu.be/Ei3mKlbrz-E](https://youtu.be/Ei3mKlbrz-E)*
- Lots more examples of Desmos art can be seen at: *[www.desmos.com/art](http://www.desmos.com/art)*